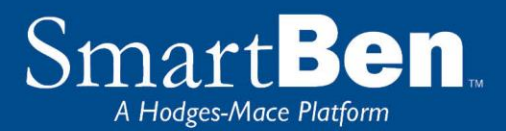

# New Hire Enrollment Instructions

*SmartBen is our online enrollment tool. The site is accessible via the Internet at [www.baylor.edu/smartben](http://www.baylor.edu/smartben) and can be accessed 24 hours a day, seven days a week. The following tips will help you prepare for and complete the online enrollment process.*

### Before You Enroll

#### **Review Your Options & Make Your Choices**

Take time to review the information in the *Plans* section. It will help you understand your benefit choices. Discuss it with your family, too!

Click on the *Plans* link at the top of your home page and select a plan to review the plan details.

- If you want to add a dependent for coverage, *now* is the time to do it. You may not add dependents *during* the plan year unless you have a qualified change in status, also known as a qualified life event. **You will need to provide the Social Security number and date of birth for any spouse or dependent you enroll.** If you have not received the Social Security number for a newborn, enter 111-11-1111. Contact Human Resources to update the dependent's Social Security number after you receive it.
- If you need to exit SmartBen before finishing your enrollment elections, click "sign out"

If you do "sign out" before completing your enrollment, please log back in to complete your enrollment within 24 hours. Be sure to click all the way through until you reach the Congratulations page.

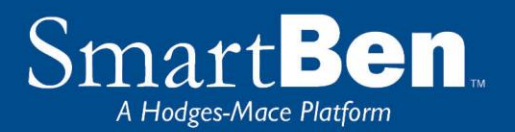

## Steps to Complete Your Enrollment

#### **STEP1**

Log on to www.baylor.edu/smartben and enter your username and password that you normally use to login to your email.

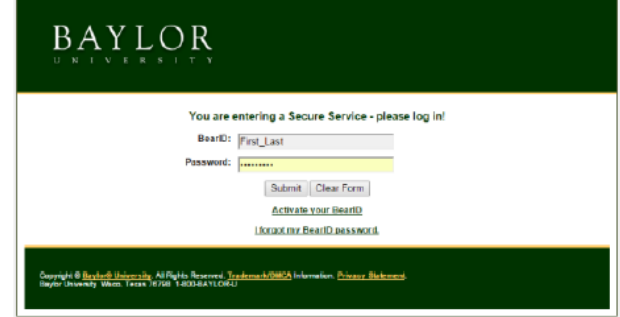

 **TIP:** Use the **Tab Key** to navigate through the site. DO NOT use the Enter Key. As with all Internet sites, when you use the Enter Key, it is the equivalent of hitting "submit" or "next".

#### **STEP 2**

On the home page, you will see a Benefits Enrollment box. This box has a countdown of the number of days remaining in your new hire window. Underneath the countdown, there is a Begin Enrollment button. Click the button to begin enrollment.

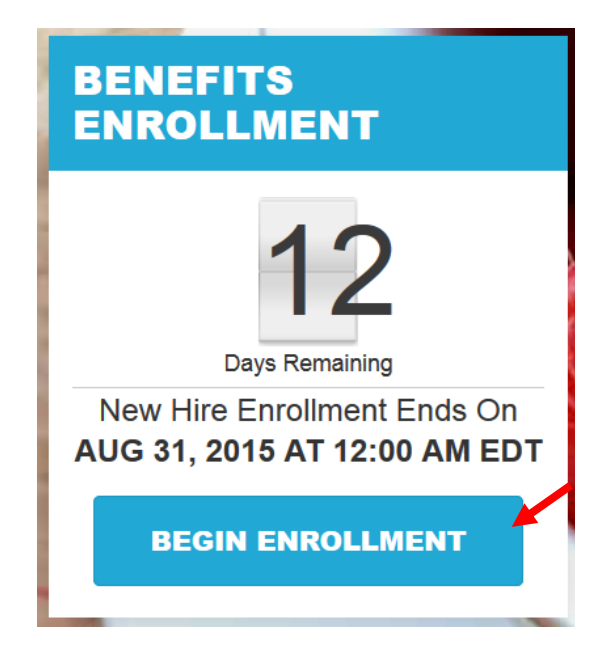

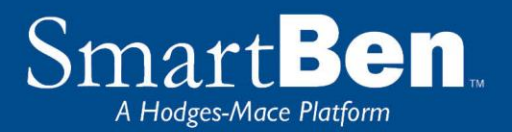

On the next page, there is a box with *Available Enrollments*, telling you what enrollments are available. You will see a button for New Hire Enrollment*.* Select the New Hire Enrollment button to begin your enrollment session.

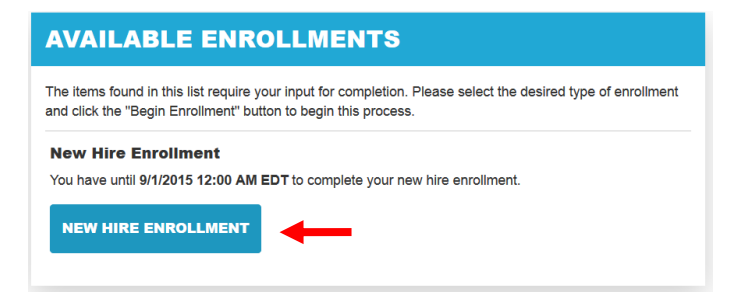

#### **STEP 4**

Click the Manage People button to enroll a spouse or dependent, and to add a beneficiary in the People Manager.

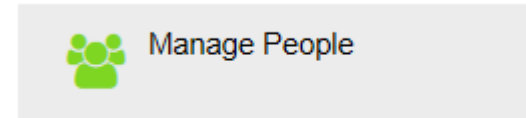

### People Manager

Manage the personal information about yourself and all the people associated with your benefits.

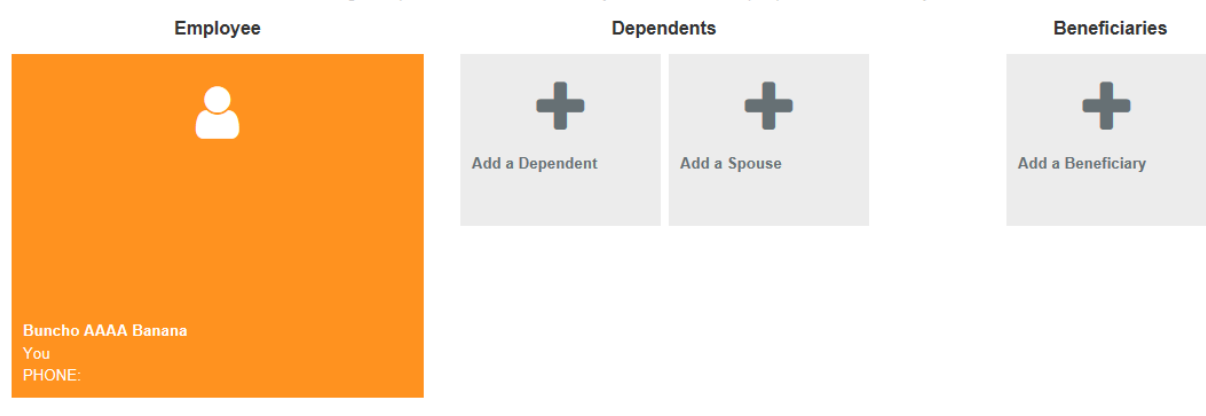

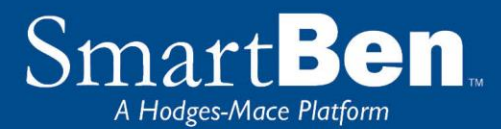

**People Manager**: This is where your Personal, Spouse/Dependent, and Beneficiary information is stored.

*Personal Info* - Review your personal information and make changes if necessary.

*Spouse and Dependent Info* – Click on the *Add a Spouse* or *Add a Dependent* button to add your spouse and dependents' information if you are enrolling them in a benefit plan. Click *Save* when you are finished*.* 

Adding spouse/dependent information in *People Manager* **DOES NOT** assign your spouse/dependent to coverage. You will assign your spouse/dependent to each plan individually in order for them to be covered.

**Beneficiary Info** –click on Beneficiary to add or change your beneficiary for employer life insurance, supplemental term life and AD&D coverage.Click *Save* when you are finished.

Adding your beneficiary information in the *People Manager* **DOES NOT** assign a beneficiary percentage. You will assign the percentage later in the enrollment process.

Click on *Return to Lights* to continue the enrollment process.

 **TIP:** Click on the *Beneficiary Type* drop down box to designate your beneficiary as primary or secondary.

 **TIP:** If you need to add more than one beneficiary, click on the *Add a Beneficiary* button to designate the additional beneficiaries.

Once you have added your spouse, dependent and beneficiaries in the People Manager you will need to click on the Continue button at the bottom of the screen to begin selecting your benefits.

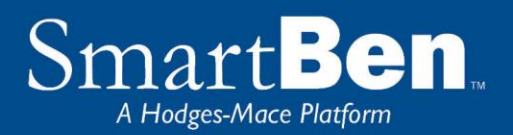

Click on each benefit to make your election.

#### **New Hire Enrollment**

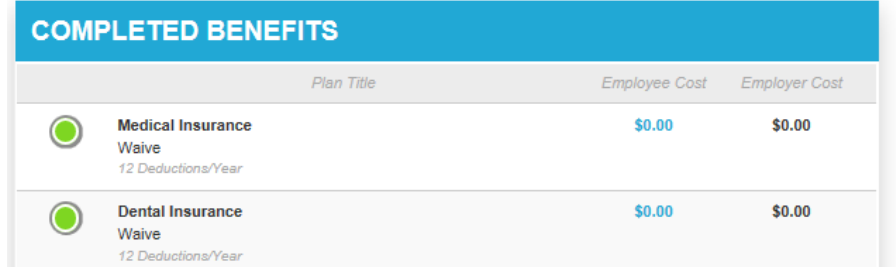

#### **Turn All The Lights Green**

Click on the "Elect & Continue" button or click on a benefit name to make changes. Note: All benefits must reflect a completed status ("Green Light") in order for the "Elect & Continue" button to be active.

**ELECT & CONTINUE** 

Once you click on Medical Insurance, you will select your coverage under Who's Being Covered? Then you will select between the PPO and HDHP. Click Continue.

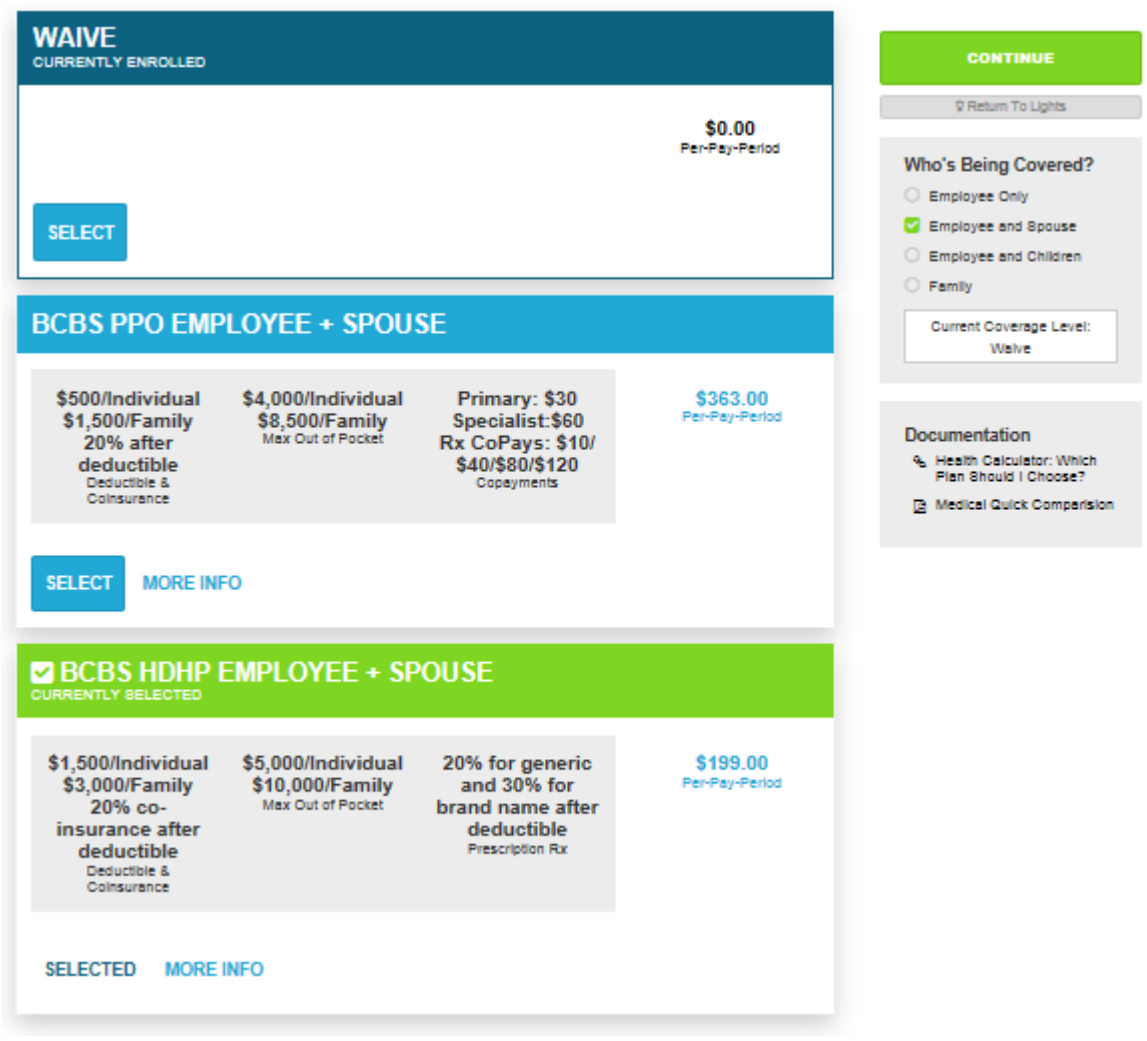

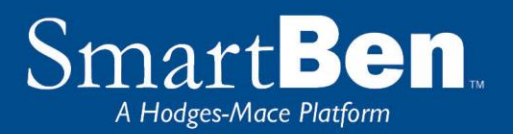

If you elected the HDHP, you will need to elect an HSA (Health Savings Account) contribution before being prompted to assign dependents.

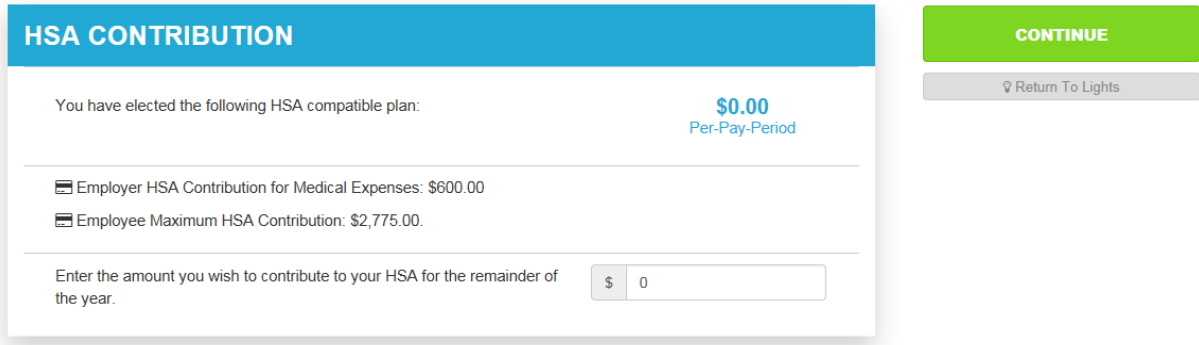

To assign a dependent to coverage, click the check box next to the dependents name. Click Continue.

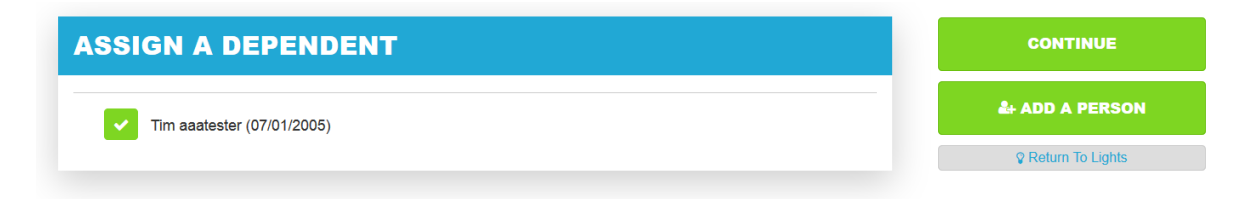

NOTE: The system is programmed to set the Voluntary Flexible Spending Account benefit to Red. You will need to click on this benefit to either elect it or waive it. (If you have enrolled into the HDHP, you will always waive this benefit.)

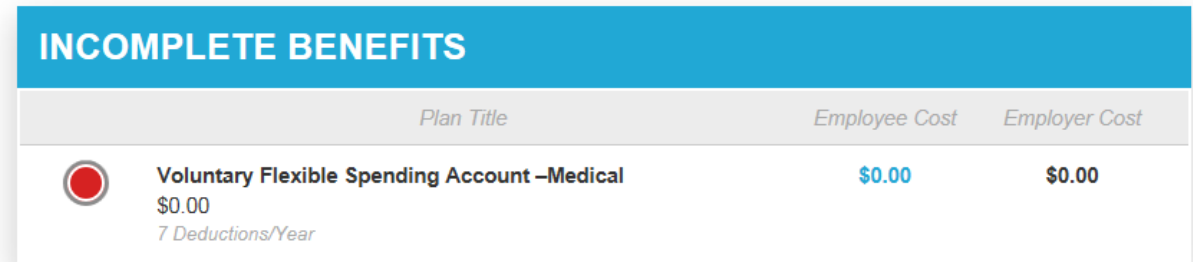

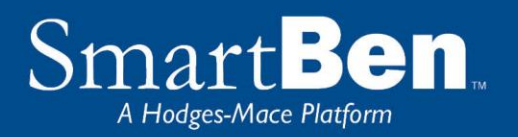

Once your elections are complete each benefit will have a green light. To proceed to the next step, click the green button labeled "Elect & Continue."

**New Hire Enrollment Turn All The Lights Green COMPLETED BENEFITS** Click on the "Elect & Continue" button or click on a benefit name to make Plan Title **Employee Cost Employer Cost** changes. Note: All benefits must reflect a completed status ("Green Light") in \$50.00 **Medical Insurance** \$498.00 order for the "Elect & Continue" button **BCBS PPO Employee Only** to be active ELECT & CONTINUE **Dental Insurance** \$0.00 \$0.00 Waive 12 Deductions/Yea **Flexible Spending Account-Medical** \$0.00 \$0.00 Your Total Cost \$0.00 \$84.85 .<br>6 Deductions/Yea Per Pay Period **Flexible Spending Account - Dependent Day Care** \$0.00 \$0.00 \$0.00

#### **STEP 7**

This page verifies that all information has been correctly entered into the system.

#### **Enrollment Verification Tasks**

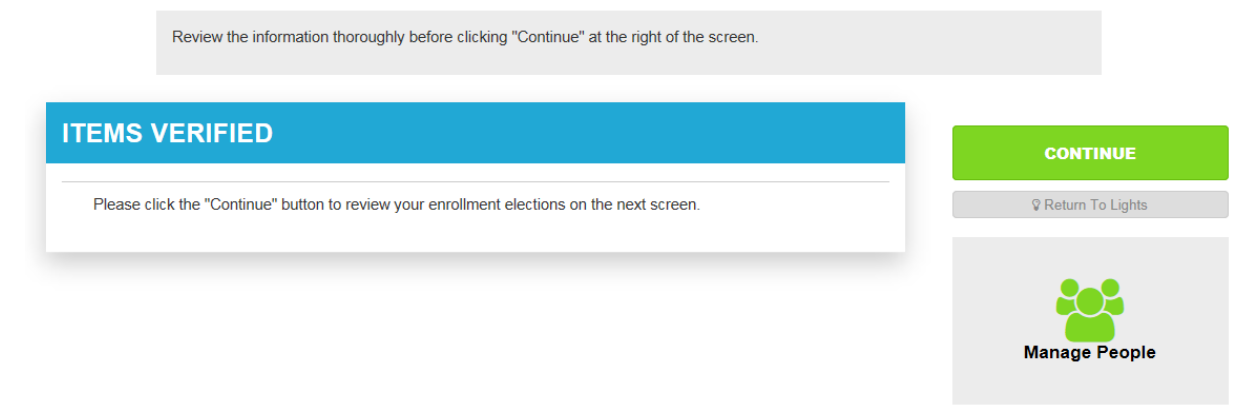

Click the green "Continue" button.

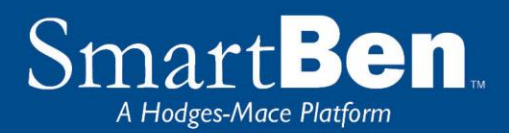

**Review Confirmation**: Review your elections thoroughly.

### **Enrollment Confirmation For Benny AaaFitz**

Review the information thoroughly before clicking "Continue" at the right of the screen.

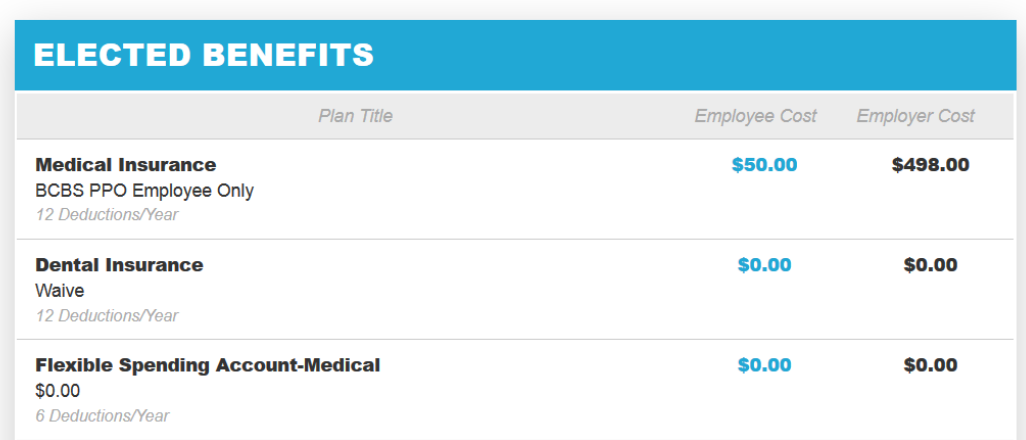

To **confirm your elections** and to **authorize payroll deductions**, enter your initials at the bottom of the *Confirmation* page and click *Continue*.

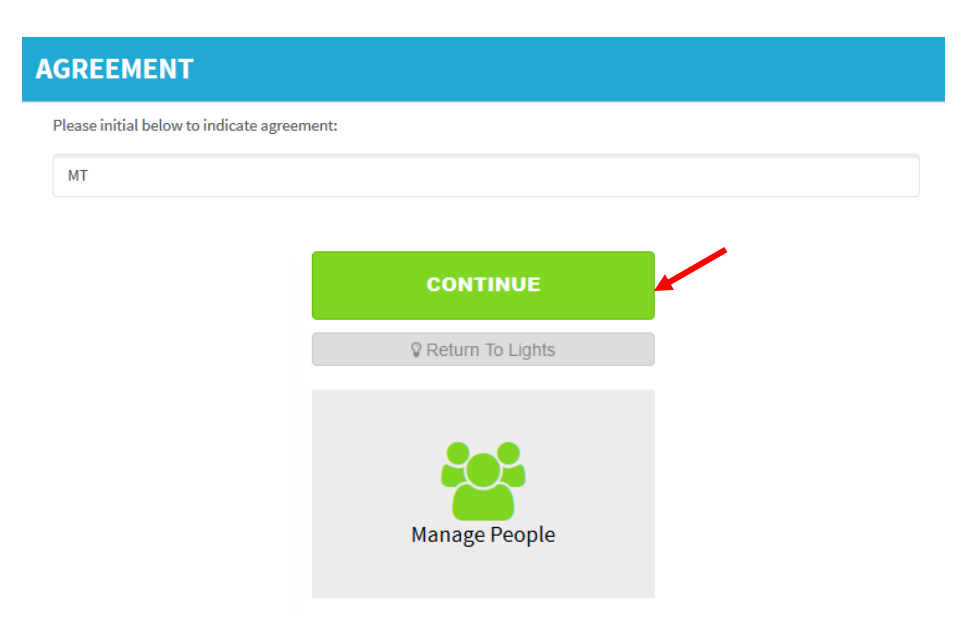

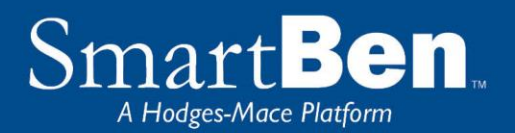

You will now be provided with a Total Compensation statement. **Click Continue** after you have reviewed this statement.

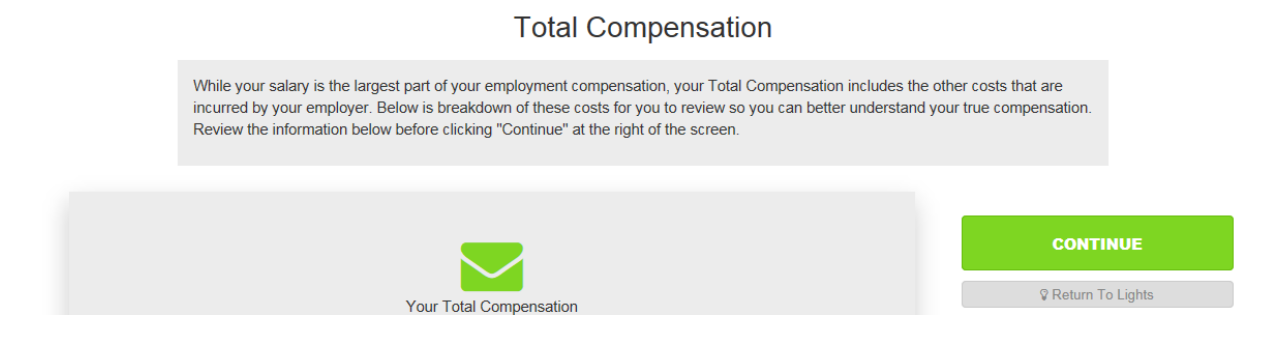

#### **STEP 9**

You have successfully completed the enrollment process! Select the *Click Here* link for a copy of your Confirmation Statement.

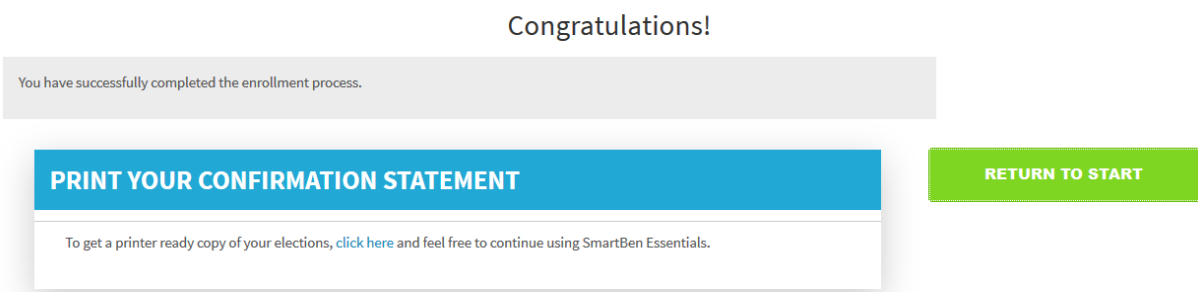

#### **STEP 10**

It's time to review your Confirmation Statement! Carefully review your statement to ensure your benefit elections are accurate. Keep in mind, this Confirmation Statement is *only* a confirmation of your benefit elections. If carrier approvals (e.g., Supplemental Term Life/AD&D Insurance) are required, coverage will be subject to those requirements.

*Note: At any time during your New Hire Window, you can log back into SmartBen and make changes. Always remember to print a Confirmation Statement to serve as your confirmation of benefit elections.*